# *Le Blog, l'édition : les ARTICLES*

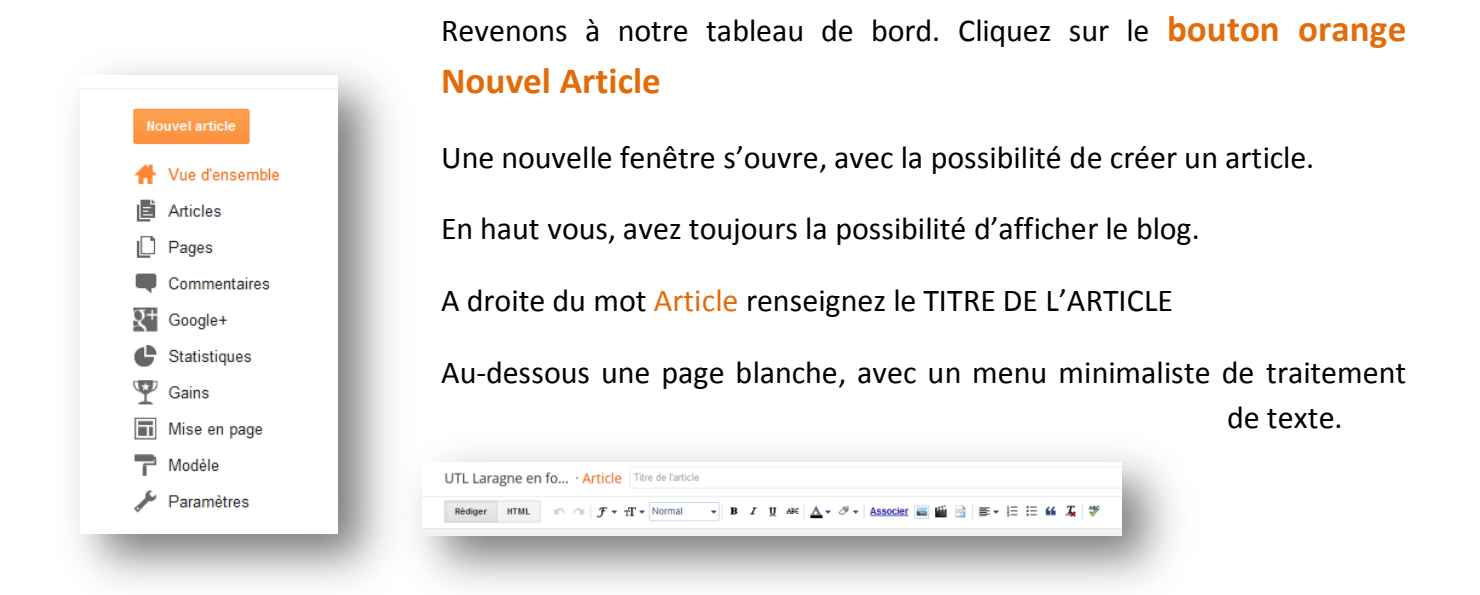

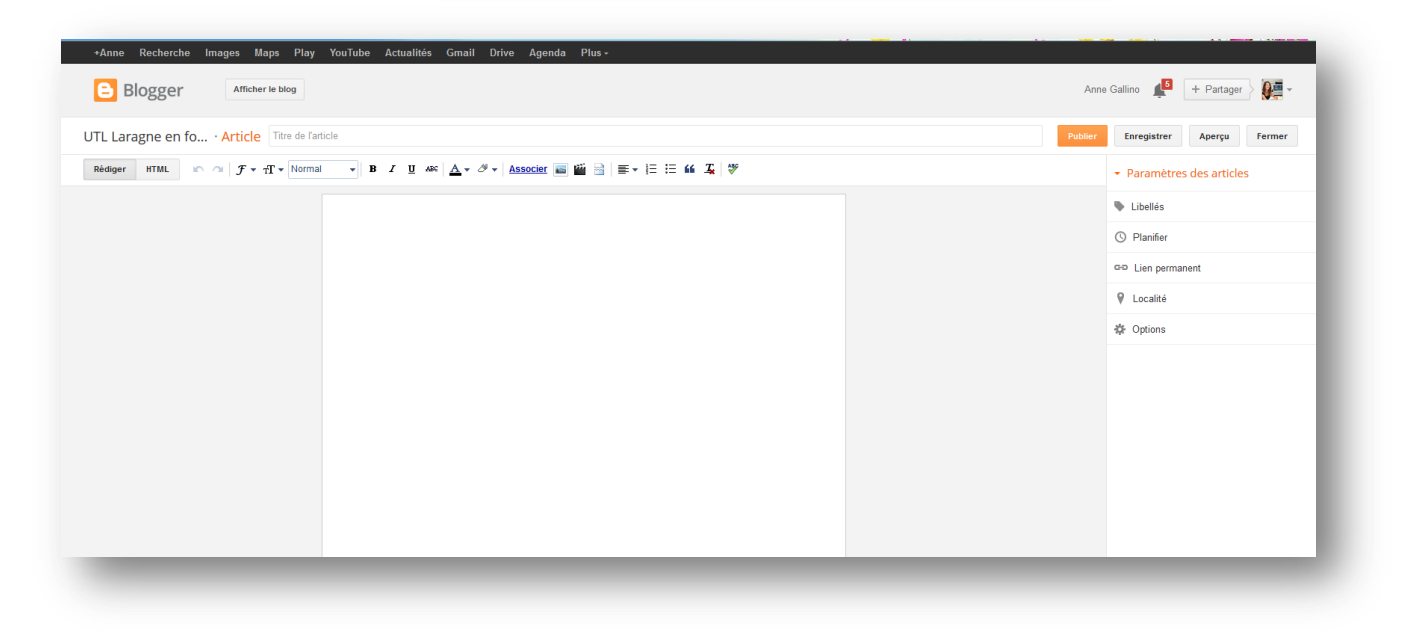

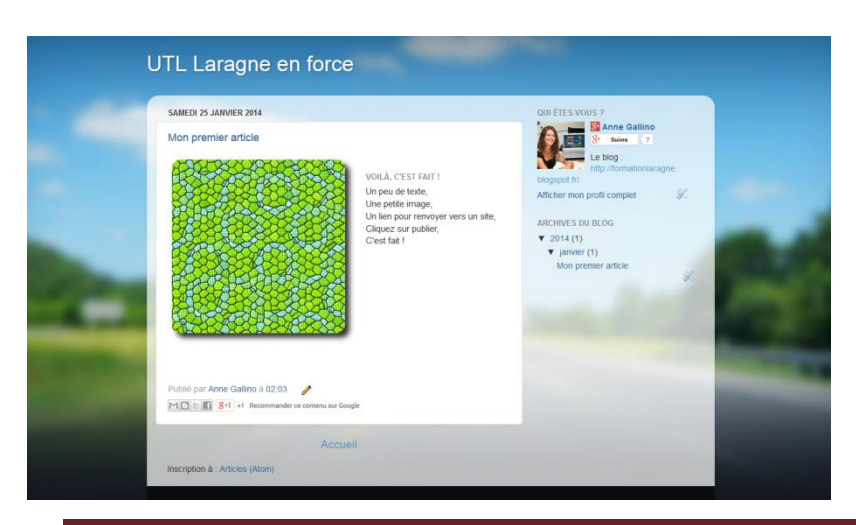

Pour accéder au blog en ligne RECOPIEZ CE dans la barre d'adresse de votre navigateur :

http://utldelaragne.blogspot.fr/

UTL formation - Anne Gallino Page 8

#### **Reprenons plus en détail cette barre de menu.**

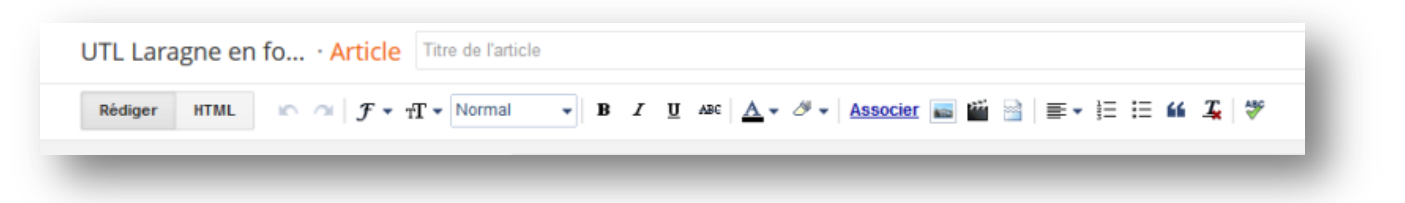

En passant la souris sur les icones, de gauche à droite nous avons :

- Un bouton rédiger qui vous permet de rédiger directement sur la page, un article
- Un bouton HTML permet d'insérer des éléments en HTML (le script)
- **Deux flèches** pour annuler chaque action et la rétablir
- **Un icône F** avec une petite flèche à droite vous permet de **changer la police** de votre article. Attention il n'y a que les polices types d'internet. (7 polices). La police par défaut de votre page, pourra être définie ailleurs, dans le menu MODELE/PERSONNALISER/AVANCES. Nous le verrons ultérieurement.
- **Un icône T** avec une petite flèche à droite. Pour vous permettre **d'augmenter la taille** de votre texte.
- Un champs « Normal » avec une flèche, permet de créer des **TITRE**, sous-titre, PARAGRAPHE ou texte NORMAL
- Les icônes habituels **Gras**, *Italique*, Souligné , barré,
- Le icône A **pour changer la couleur de la police**
- Et l'icône avec un crayon pour **surligner** votre texte.
- Le lien Associer sert à rajouter un lien hypertexte sur un mot ou une phrase, renvoyant à un autre site, ou une page web.
- Un icône **IMAGE** suivi d'un CLAP pour insérer images et vidéo
- L'icône : **Insérer un marqueur d'expansion**. Lorsque vous rédigez un article, celui-ci se retrouve obligatoirement en page d'accueil. Si votre article est long, il prendra toute la page. Hors la page d'articles peut contenir plusieurs articles, ce qui fait que vous risquez de vous retrouver avec une page d'accueil « à rallonge ». Vous pouvez insérer ce marqueur d'expansion où vous le souhaitez dans le texte afin que vos lecteur, puissent avoir un visuel court sur la page d'accueil, et cliquer sur « plus d'info »
- L'icône **Alignement** vous permet de justifier et centrer votre texte.
- L'icône **Liste à puce**, vous permet d'insérer de puces pour aérer votre présentation par points.
- L'icône **Citation**, vous permet de dégager une phrase du reste du texte.
- L'icône Tx : **Supprimer la mise en forme**, supprime le formatage d'un texte que vous auriez copier sur un autre site internet, d'ailleurs si vous le faites, c'est fortement conseillé.
- Enfin l'icône ABC corrige les fautes d'orthographe.

## *Paramètres des articles*

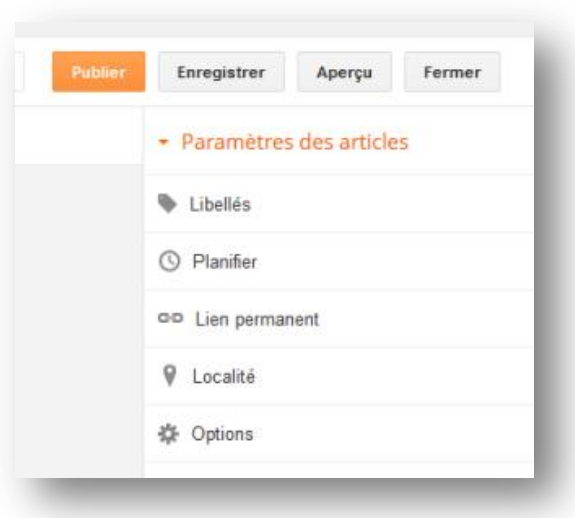

Ces paramètres sont identiques à la fois à la création d'un article ou d'une page.

Le bouton **PUBLIER** va publier directement l'article ou la page en ligne.

Le bouton **ENREGISTRER**, va conserver votre article ou votre page dans les brouillons, sans les publier.

**Aperçu**, comme son nom l'indique, permet d'avoir un visuel avant la publication.

Et **Fermer**, ferme sans enregister le document.

#### **Paramètres des articles**

**Les libélés** permettent de rajouter des mots-clés sur chaque article que vous créez. Ils se retrouve au bas de l'article et peuvent renseigner les visiteurs sur le sujet traité dans l'article, avant d'en prendre connaissance.

**Planifier :** Avec ce paramètre vous pouvez définir l'heure et la date de chaque page ou article que vous créez. Ainsi, si vous souhaitez repositionner en page d'accueil, un article déjà paru il y a quelque temps et qui n'apparaît plus en page d'accueil, en changeant la date, vous le faite remonter dans le fil d'actualité.

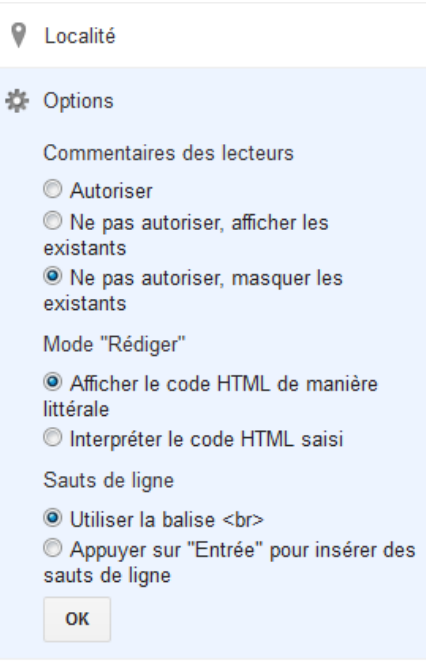

**Lien permanent** : C'est l'adresse URL de votre page ou de votre article, tel qu'il apparaîtra sur internet. Cela vous permet d'optenir rapidement le lien de votre article ou de votre page, afin de le partager plus facilement, ou d'inviter des personnes à le visiter, sans passer par le visuel.

**Localité** : Si vous créez un article ou une page événement avec un lieu et une date, il est possible d'indiquer la localité géographique.

Enfin **les Options** : Pour autoriser ou ne pas autoriser, afficher ou non les commentaires des lecteurs.

Modifier également les paramètres du « Mode rédiger » HTML ou SAISIE de votre document. Si vous ne maîtrisez pas le HTML, il est préférable de cocher les boutons de SAISIE : comme ceci :

Interpréter le code HTML saisie

Appuyer sur « Entrée » pour insérer des sauts de ligne.

Enfin appuyer sur OK pour valider.

### *Le Blog, l'édition : les PAGES*

De retour dans votre tableau de bord, cliquez sur PAGES

Pour l'instant il n'y a que la page d'accueil. En cliquant sur le mot **Accueil** vous pouvez uniquement changer le nom de la page, mais pas son contenu, puisque le contenu sur gère avec les ARTICLES.

Un bouton blanc avec sa petite flèche : **« Nouvelle page »** vous permet de créer une nouvelle page, ou une redirection de page vers un site web. Cette page

s'affichera à la suite du bloc Accueil. En cliquant sur la partie grise à gauche du bloc de page, vous

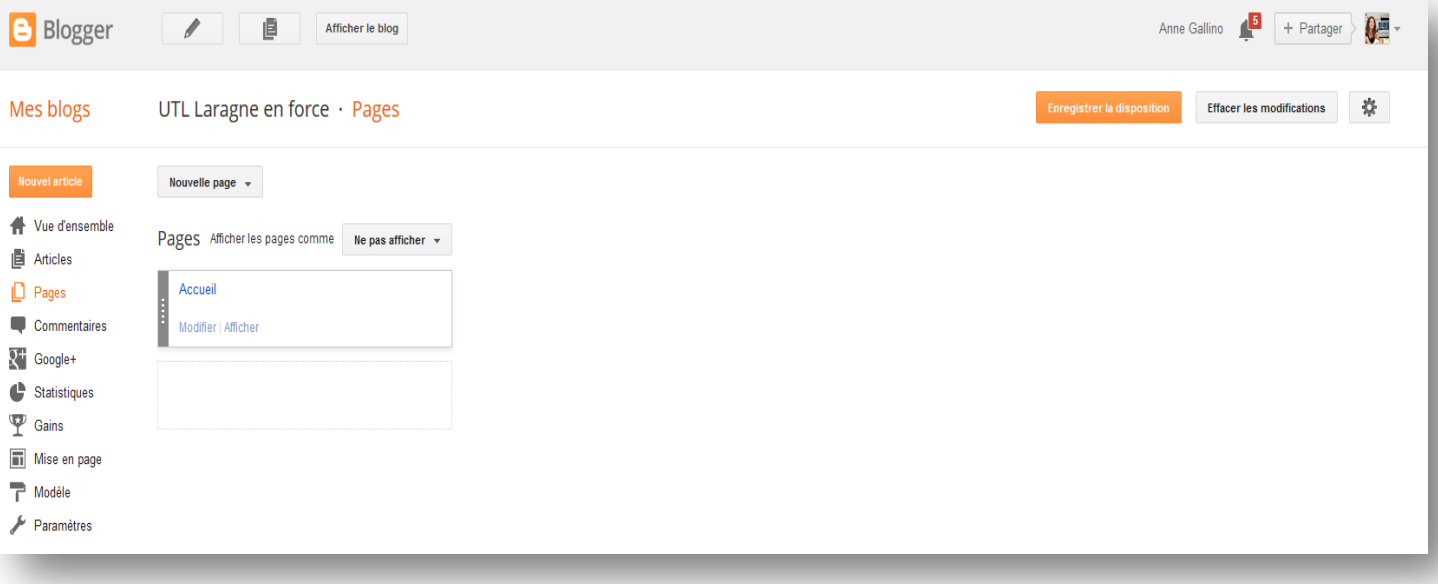

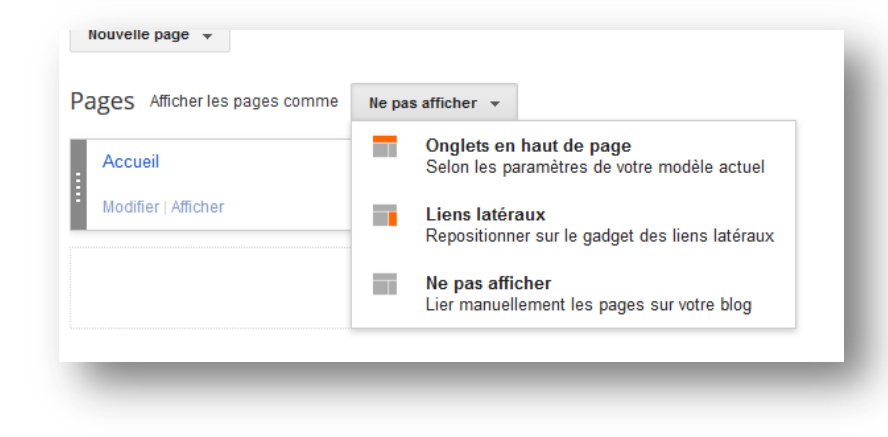

pouvez modifier l'ordre des pages.

Enfin, un bouton blanc : **« Ne pas afficher »** avec sa petite flèche, vous permet de définir à quel endroit vous souhaitez voir apparaître vos pages.

Soit dans les onglets en haut de page, soit dans les liens latéraux, soit ne pas les afficher.

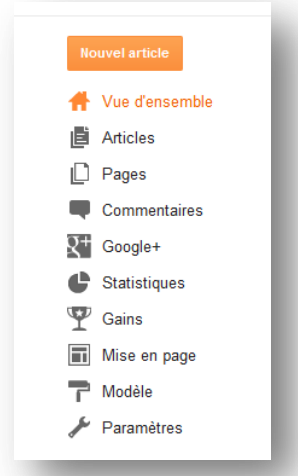